## $\spadesuit$ FLASHFORGE $\spadesuit$

# Guide de démarrage rapide

#### - Adventurer 5M Pro -

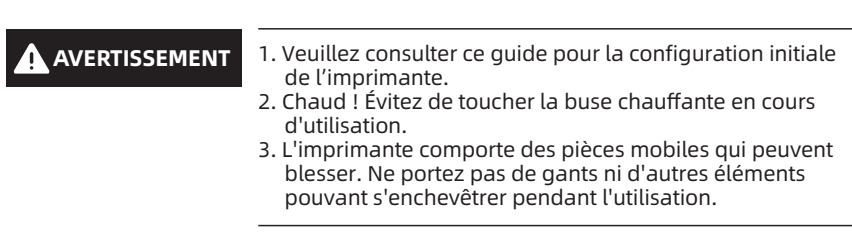

N'allumez l'imprimante qu'une fois l'installation terminée. A Avis de sécurité

## Instructions pour le déballage

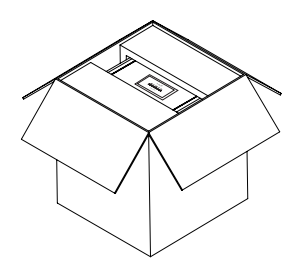

3. Sortez la machine, placez-la sur une surface de travail horizontale et retirez les sacs et les rubans adhésifs d'emballage.

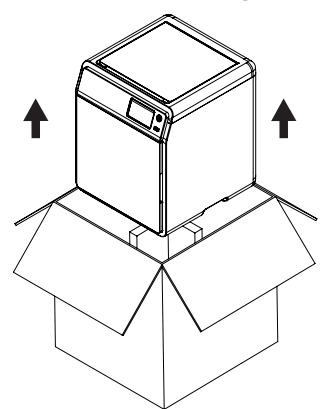

5. Retirez le filament et le cordon d'alimentation de la mousse de protection de la chambre. Retirez la mousse de l'intérieur de l'extrudeuse. Ouvrez la porte avant et retirez la mousse de protection et la boîte d'accessoires.

1. Ouvrez la boîte. 2. Retirez la mousse du dessus, le guide de démarrage rapide et la carte de service après-vente.

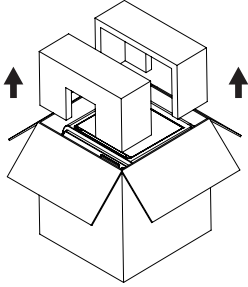

4. Ouvrez le couvercle supérieur et retirez la mousse de protection du dessus.

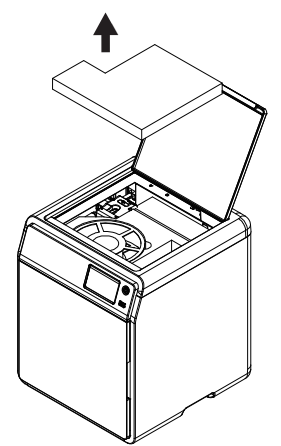

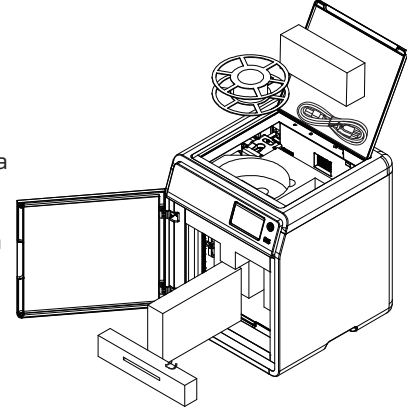

6. Déplacez la musse de la chambre dans la direction de flèche.

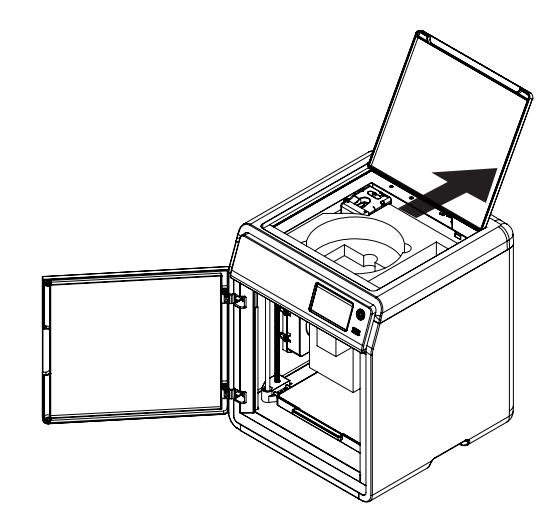

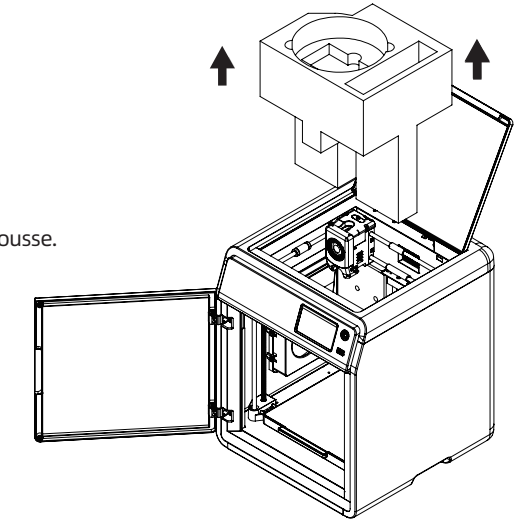

7. Retirez la mousse.

## Contenu de l'emballage

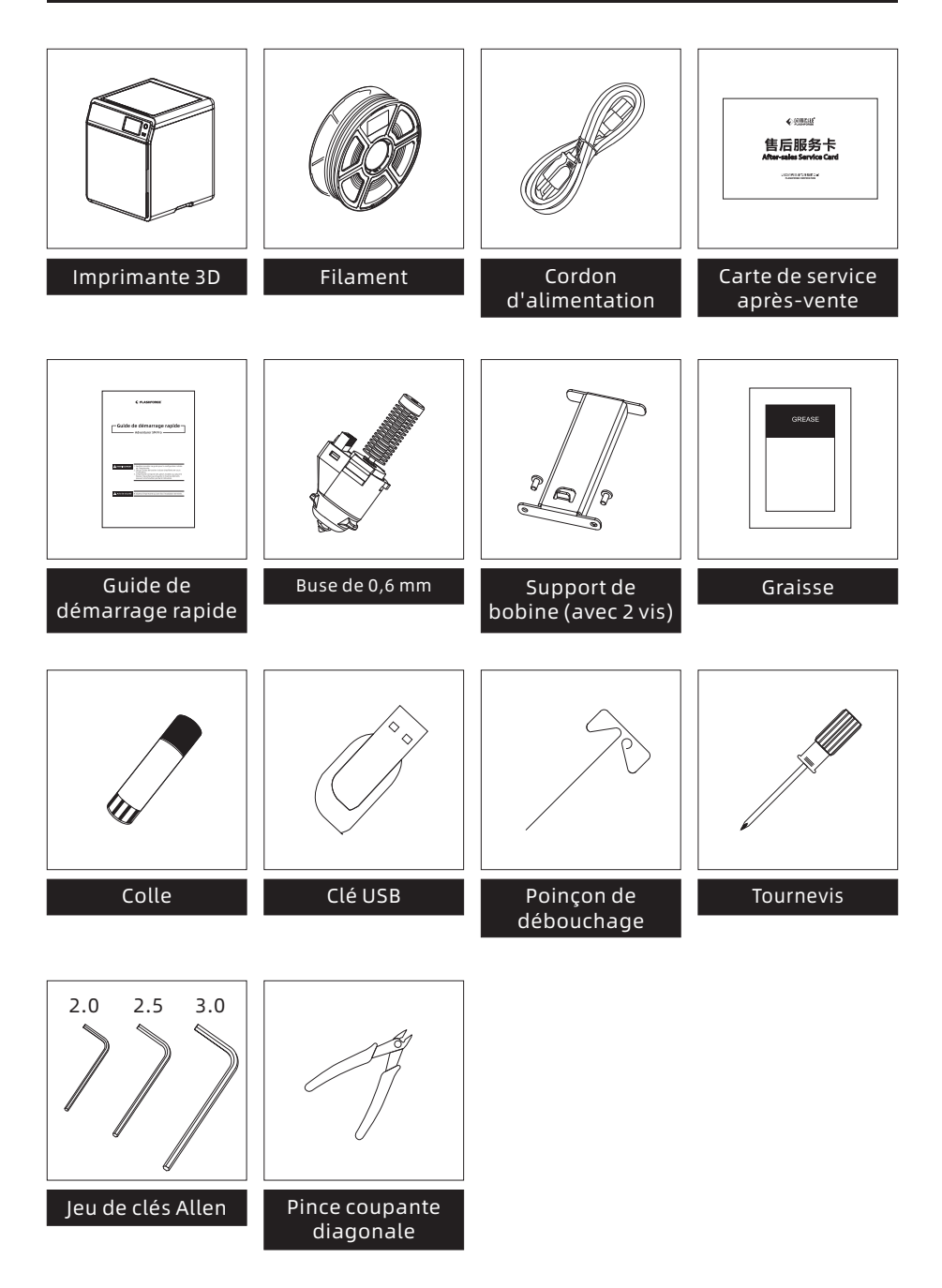

## Composants de l'imprimante

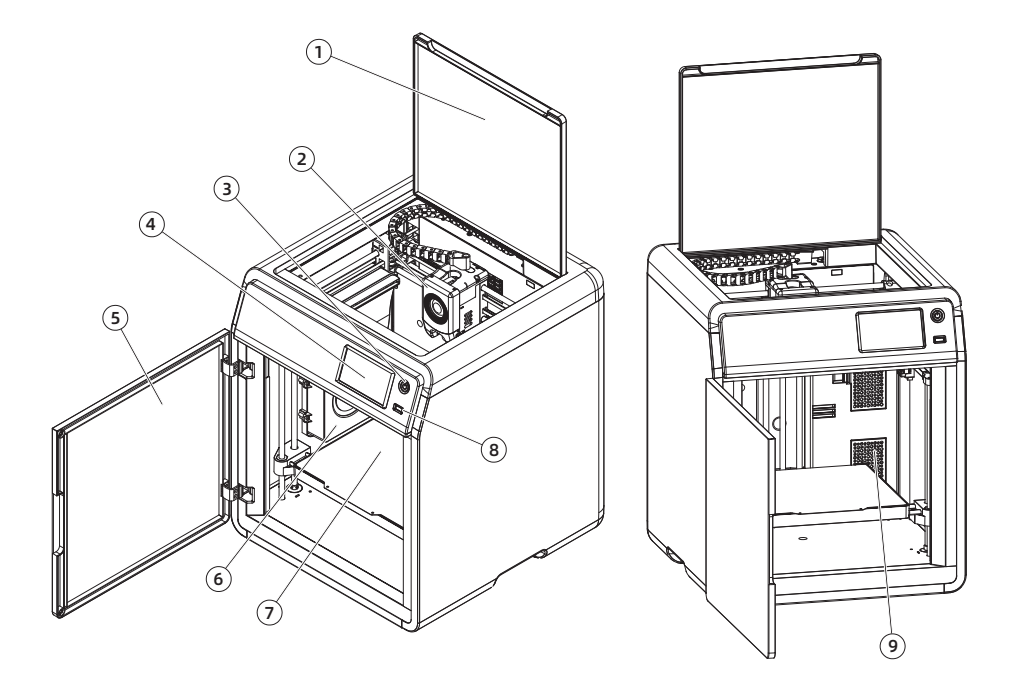

- 1. Couvercle supérieur
- 2. Extrudeuse
- 3. Bouton interrupteur
- 4. Écran tactile
- 5. Porte avant
- 6. Ventilateur de refroidissement auxiliaire
- 7. Plaque de construction
- 8. Port USB
- 9. Filtre à air
- 10. Trous de vis pour le support de bobine
- 11. Entrée Ethernet
- 12. Interrupteur marche/arrêt
- 13. Prise d'alimentation femelle

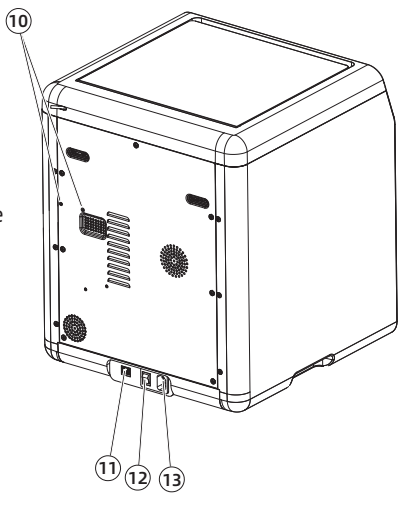

## Installez le support de bobine

 $\widetilde{\circ}$ 

1. Sortez les deux vis et le support de bobine de la boîte d'accessoires.

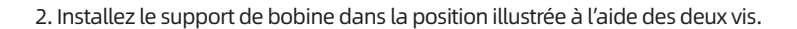

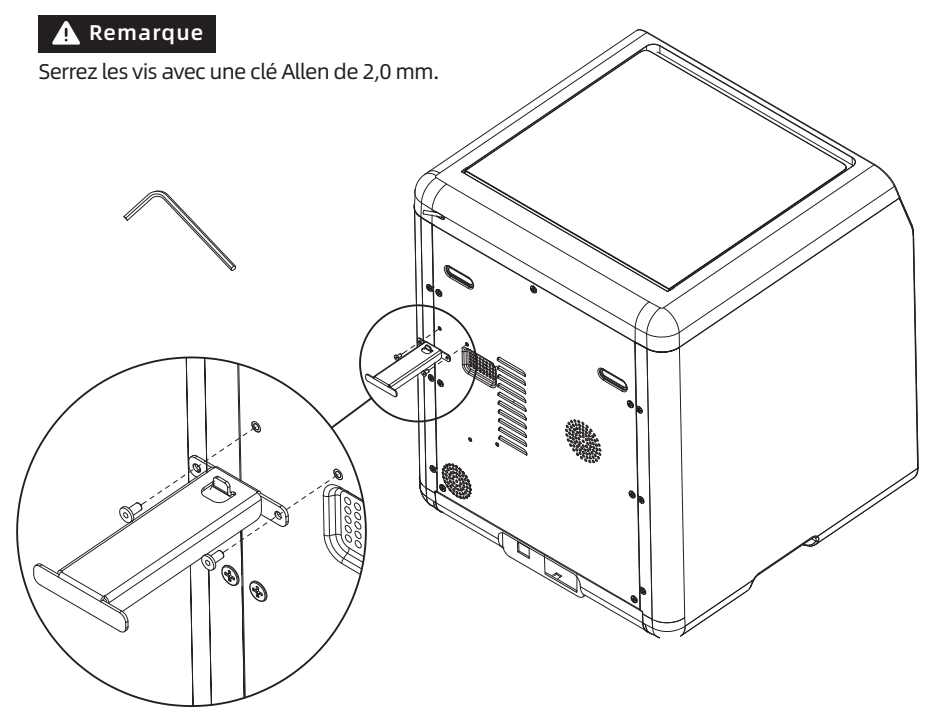

## Déverrouillez la plaque de construction

Remarque Vérifiez que la plateforme a été dégagée.

Retirez à l'aide d'une clé Allen de 2,0 mm les quatre vis qui verrouillent la plaque de construction (comme indique la flèche).

![](_page_6_Figure_4.jpeg)

### Première impression

\* La disposition de l'interface peut changer à chaque mise à niveau du microprogramme.

Branchez l'alimentation allumez l'interrupteur marche/arrêt et appuyez sur le bouton interrupteur pour allumer l'écran.

![](_page_7_Picture_3.jpeg)

![](_page_7_Picture_4.jpeg)

- Select the language фÝ 日本語 Deutsch Français Español 한국인
- 2. En suivant le guide affiché sur l'écran, sélectionnez la langue.
- 3. Cliquez sur [Suivant] d'après les invites qui s'affichent, et la machine effectuera le premier étalonnage. Il est normal que des vibrations et des bruits se produisent pendant l'étalonnage. (Remarque : Pendant l'étalonnage, maintenez la machine sur une surface ferme et ne la déplacez pas.

![](_page_7_Picture_8.jpeg)

4. Chargez le filament selon les instructions de premier démarrage qui s'affichent :

![](_page_8_Picture_1.jpeg)

b. Suspendez le filament au support de bobine. Passez-le dans le capteur de filament jusqu'à le voir émerger à l'autre bout du tube de guidage du filament. Poussez-le dans le rouleau débiteur jusqu'à ce qu'il bute. (Pour la première impression lors de la configuration initiale, utilisez du filament PLA).

![](_page_8_Picture_3.jpeg)

![](_page_8_Figure_4.jpeg)

C1. Cliquez sur [Charger] et sélectionnez [PLA] pour la première impression.

![](_page_8_Picture_6.jpeg)

C2. Attendez que l'extrudeuse ait chauffé.

![](_page_8_Picture_8.jpeg)

C3. L'alimentation commencera après le chauffage. Une extrusion avec succès par la buse indique le succès du chargement. Enfin, vérifiez que le tube de guidage du filament est correctement inséré.

![](_page_9_Figure_1.jpeg)

#### $\blacktriangle$  Remarque

En cas de non-extrusion du filament, insérez-le manuellement au point de réception et cliquez sur [Retour] pour réessayer. Tâtez le déplacement du filament jusqu'à extrusion.

5. Nettoyez de restes de filament la buse et la plateforme. Les utilisateurs doivent appliquer de la colle sur la plateforme afin d'améliorer l'adhésion lors de la première impression.

![](_page_9_Picture_5.jpeg)

![](_page_9_Figure_6.jpeg)

6. Cliquez sur [Imprimer] ; la machine commencera à imprimer le fichier intégré, qui est configuré pour du PLA.

## Paramètres

![](_page_10_Picture_206.jpeg)

![](_page_11_Picture_0.jpeg)

![](_page_11_Picture_1.jpeg)

Suivez-nous

#### Zhejiang Flashforge 3D Technology Co., Ltd.

Adresse : 3rd Floor, Building 2, No. 8 South Daxing Street, Tangxia Town, Dongguan City, Guangdong Province

Téléassistance : +86 579 82273989

support@flashforge.com